# **Опис функціоналу вебсервісу «Кабінет керівника закладу освіти», що використовується для внесення додаткової інформації про заклад освіти в довідниках інформаційно-комунікаційної системи Українського центру оцінювання якості освіти**

Оновлення інформації про заклади освіти здійснюється за допомогою спеціального вебсервісу, розміщеного на сайті Українського центру оцінювання якості освіти за посиланням [https://zno.testportal.com.ua/edu/login.](https://zno.testportal.com.ua/edu/login)

### **1. Розташування сервісу**

На головній сторінці сайту Українського центру оцінювання якості освіти [\(https://testportal.gov.ua/\)](https://testportal.gov.ua/) необхідно обрати розділ «ЗНО/ДПА» та вибрати пункт меню «Керівникам закладів освіти».

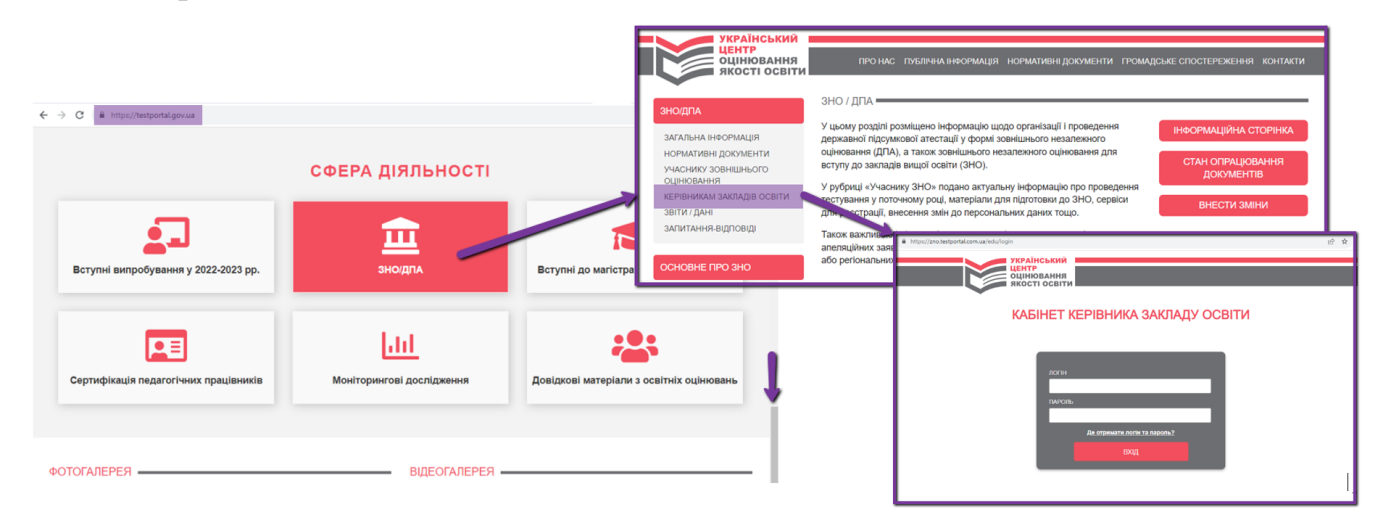

# **2. Форма для входу**

Доступ до сервісу здійснюється за логіном та паролем закладу, попередньо наданими регіональним центром оцінювання якості освіти.

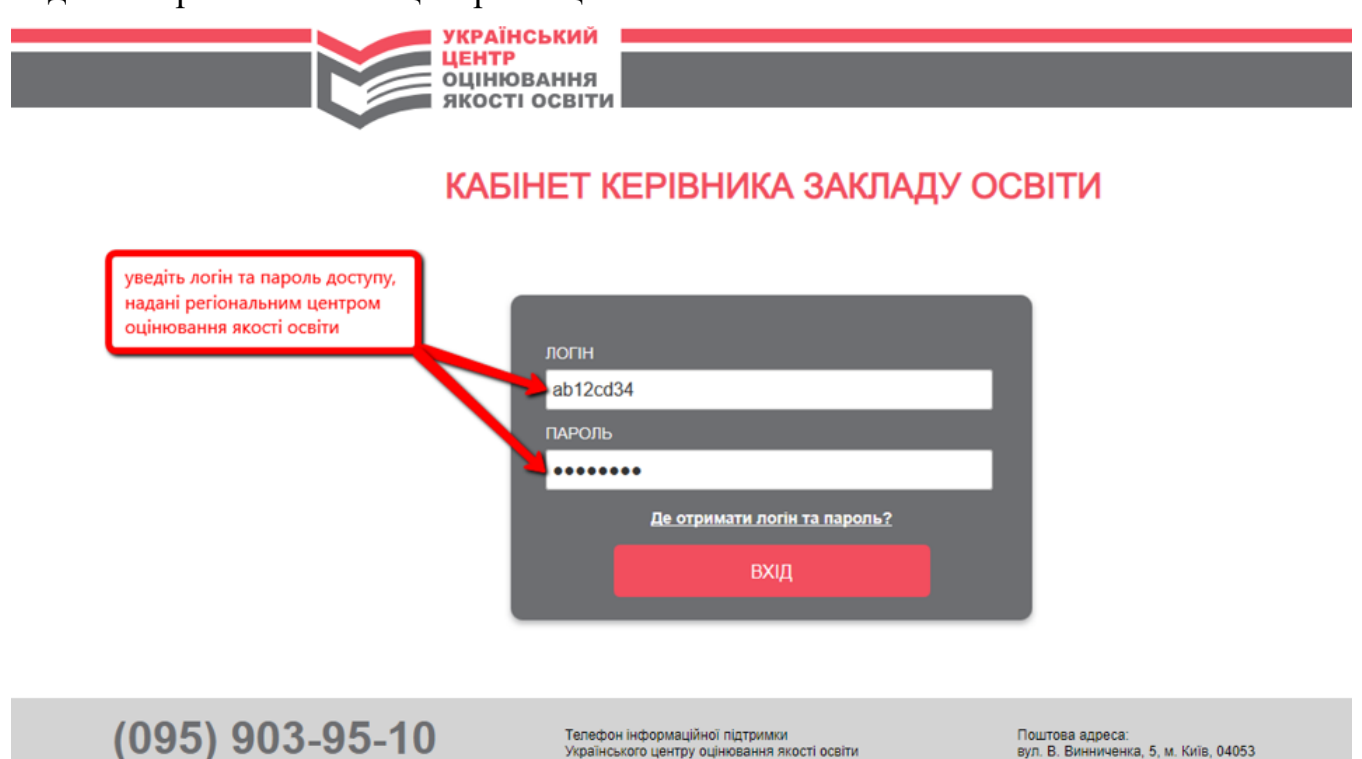

# **3. Вкладка «Інформація про заклад»**

На форму вивантажується інформація про заклад освіти, отримана з Реєстру суб'єктів освітньої діяльності, розміщеного в Єдиній державній електронній базі з питань освіти (далі – ЄДЕБО).

# **Відображення інформації**

**3.1.1.** Для закладу загальної середньої освіти сторінка має наступний вигляд:

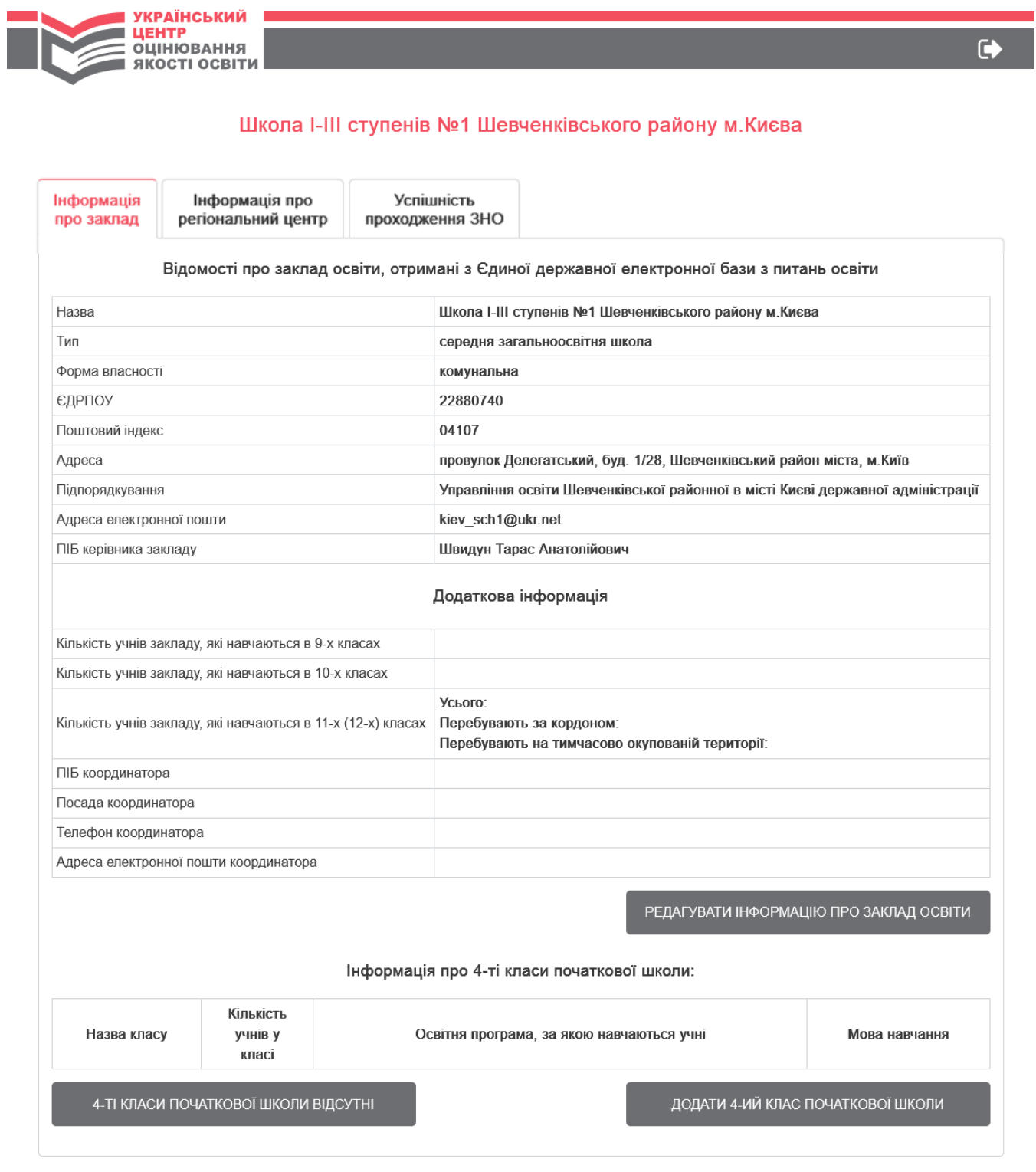

**3.1.2.** Для закладу професійної (професійно-технічної) освіти та закладу вищої/фахової передвищої освіти сторінка має наступний вигляд:

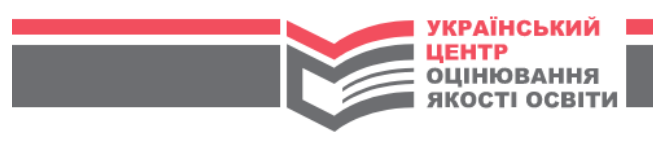

## Київський фаховий коледж Приватного вищого навчального закладу "Університет сучасних знань"

 $\blacksquare$ 

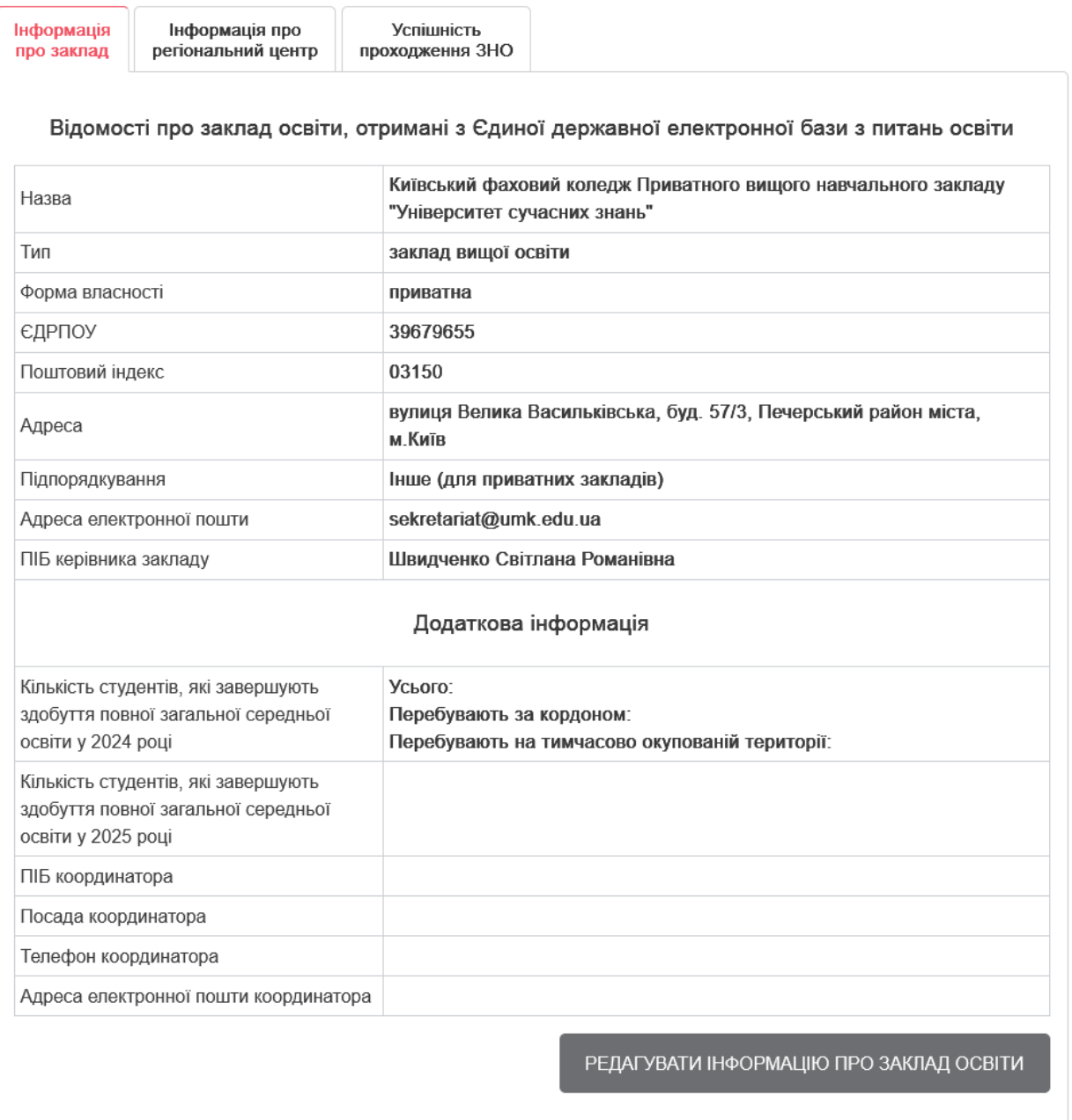

# **3.2. Перевірка інформації про заклад освіти**

Керівник закладу має можливість перевірити актуальність відображеної інформації про очолюваний ним заклад.

Зауважуємо, що у кабінетах керівників закладів освіти на сайті Українського центру оцінювання якості освіти відображається інформація з Реєстру суб'єктів освітньої діяльності, розміщеного в Єдиній державній електронній базі з питань освіти. У разі розбіжностей даних потрібно оновити інформацію про заклад освіти в ЄДЕБО (у спосіб, визначений технічним адміністратором ЄДЕБО).

## **3.3. Редагування додаткової інформації про заклад освіти**

**I**umonuaria

**I**umonuaria nno

Керівник закладу має можливість заповнити порожні поля, натиснувши кнопку «Редагувати інформацію про заклад освіти».

**3.3.1.** Для закладу загальної середньої освіти форма редагування інформації має наступний вигляд:

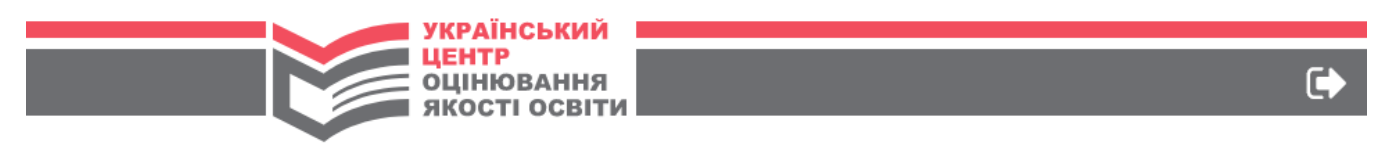

### Школа I-III ступенів №1 Шевченківського району м. Києва

**Успішність** 

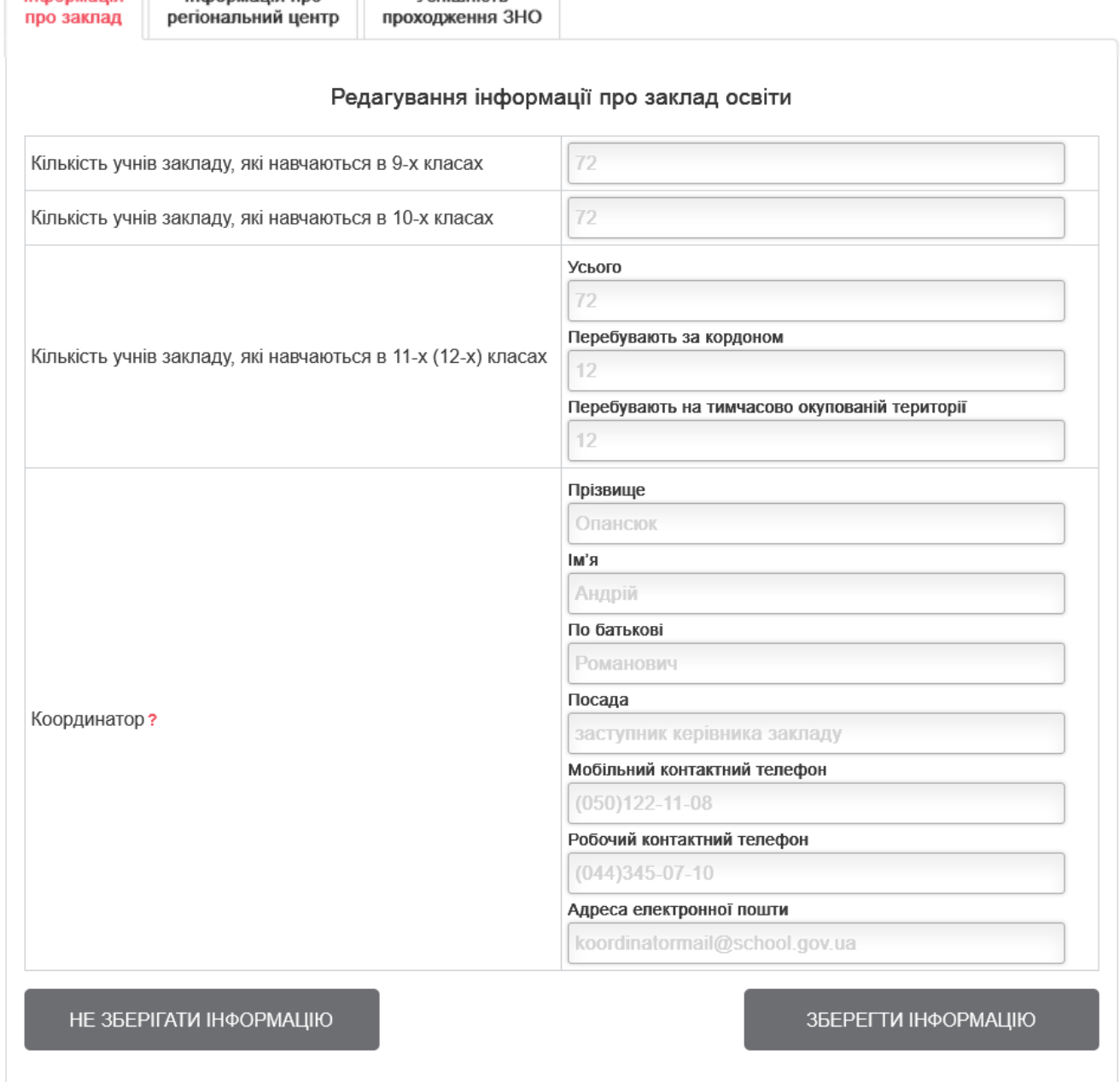

Керівник закладу освіти має заповнити порожні поля актуальною інформацією. Після внесення всієї необхідної інформації, потрібно натиснути на кнопку «Зберегти інформацію».

У разі потреби відмовитись від внесених змін необхідно скористатись кнопкою «Не зберігати інформацію».

НЕ ЗБЕРІГАТИ ІНФОРМАЦІЮ

ЗБЕРЕГТИ ІНФОРМАЦІЮ

 $(i)$  Для організації проведення моніторингових досліджень Український центр оцінювання якості освіти також потребує інформації про 4-ті класи початкової школи.

У випадку, якщо в закладі освіти є 4-ті класи – необхідно, окрім іншої інформації про заклад, унести також **інформацію про кожен 4-й клас початкової школи**.

Для цього існує кнопка «Додати 4-й клас початкової школи».

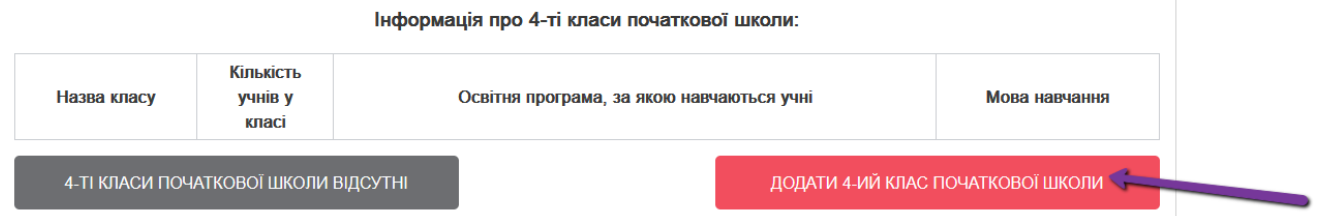

У відповідні поля форми, що відкриється, необхідно внести інформацію про назву класу та кількість учнів у ньому; обрати з випадаючих списків назву освітньої програми, за якою навчаються учні, та мову навчання.

Інформація про 4-ті класи початкової школи:

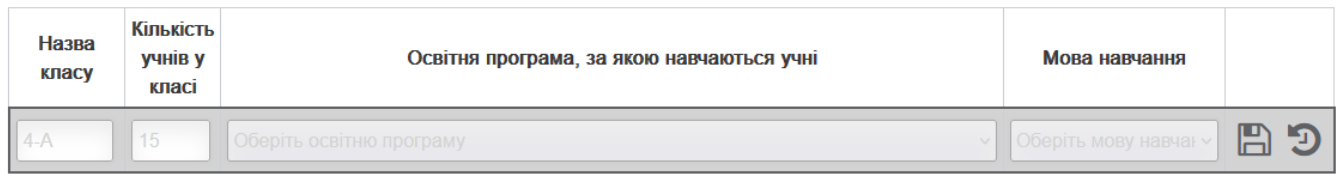

Для збереження інформації необхідно натиснути на кнопку В «Зберегти інформацію про клас».

Відмовитись від внесених змін можна, скориставшись кнопкою <sup>9</sup> «Не зберігати внесені зміни».

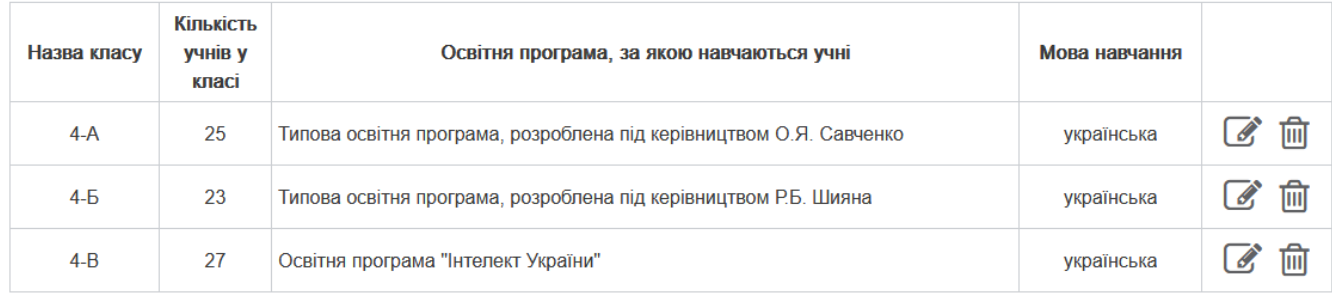

#### Інформація про 4-ті класи початкової школи:

ДОДАТИ 4-ИЙ КЛАС ПОЧАТКОВОЇ ШКОЛИ

У разі потреби редагування внесеної інформації – необхідно натиснути кнопку «Редагувати інформацію про клас» та внести відповідні зміни.

 $\overline{[III]}$ У разі потреби видалення інформації про клас необхідно натиснути кнопку «Видалити інформацію про клас» та підтвердити видалення.

#### **Зверніть увагу!**

Якщо в закладі освіти немає 4-тих класів початкової школи – слід це вказати,

#### натиснувши кнопку **«4-ті класи початкової школи відсутні»**.

Інформація про 4-ті класи початкової школи:

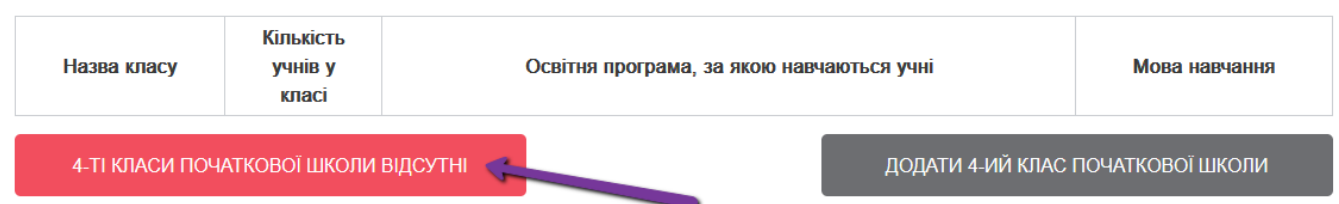

**3.3.2.** Для закладу професійної (професійно-технічної) освіти та закладу вищої/фахової передвищої освіти форма редагування інформації має наступний вигляд:

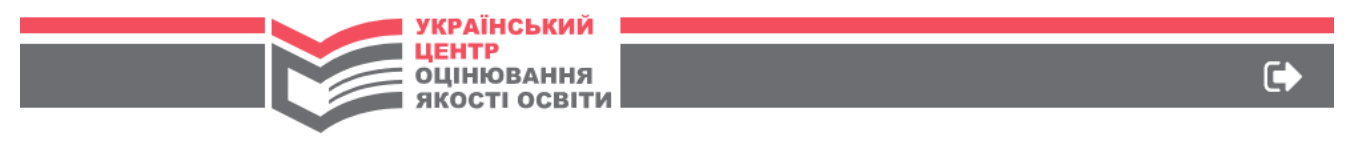

#### Київський фаховий коледж Приватного вищого навчального закладу "VHIREDCITET CVYACHIV 3HAHL"

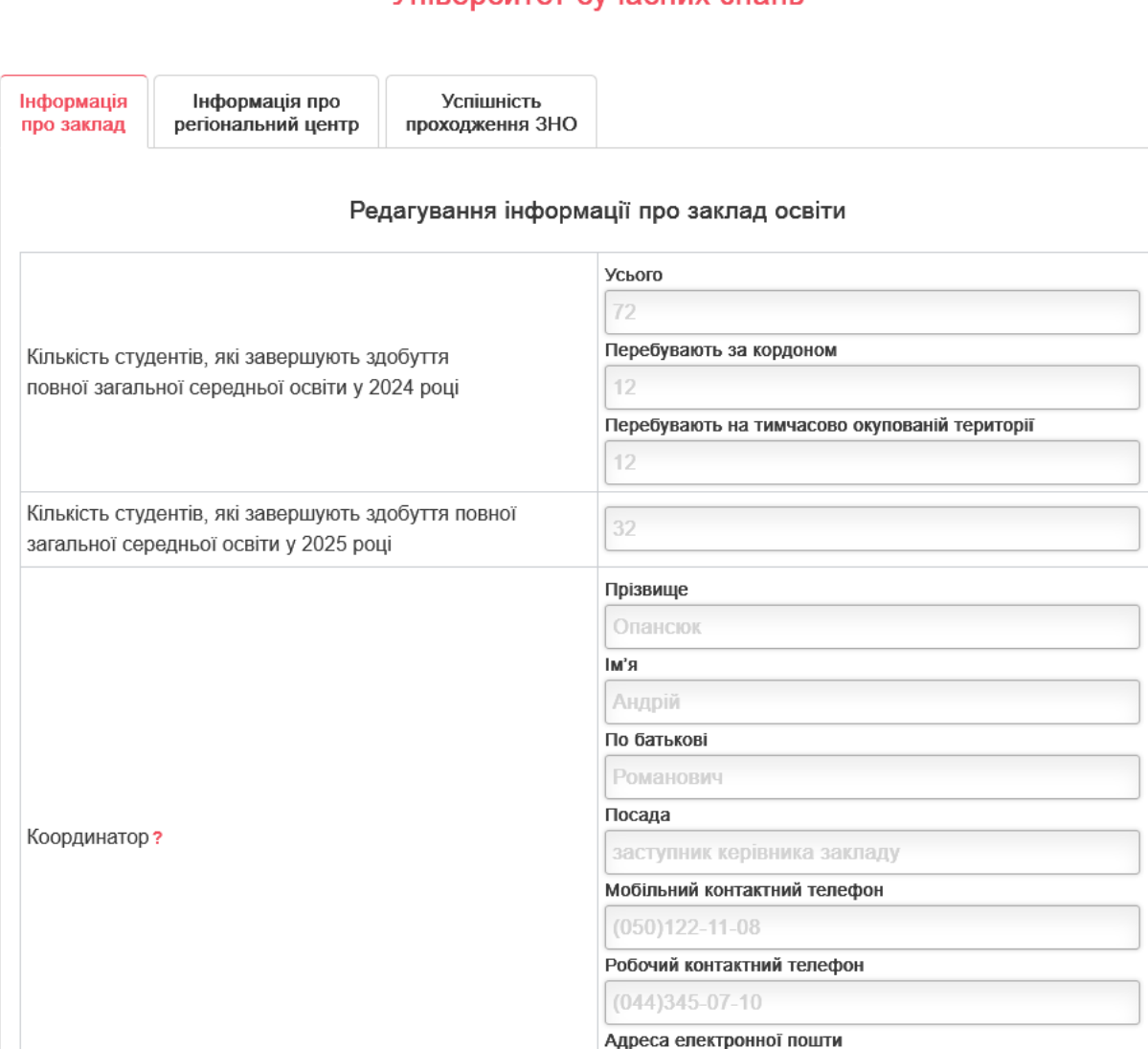

koordinatormail@school.gov.ua

Керівник закладу освіти заповнює порожні поля актуальною інформацією.

Після внесення всієї необхідної інформації, натискається кнопка «Зберегти інформацію».

У разі потреби можна відмовитись від внесених змін, скориставшись кнопкою «Не зберігати інформацію».

**НЕ ЗБЕРІГАТИ ІНФОРМАЦІЮ** 

ЗБЕРЕГТИ ІНФОРМАЦІЮ